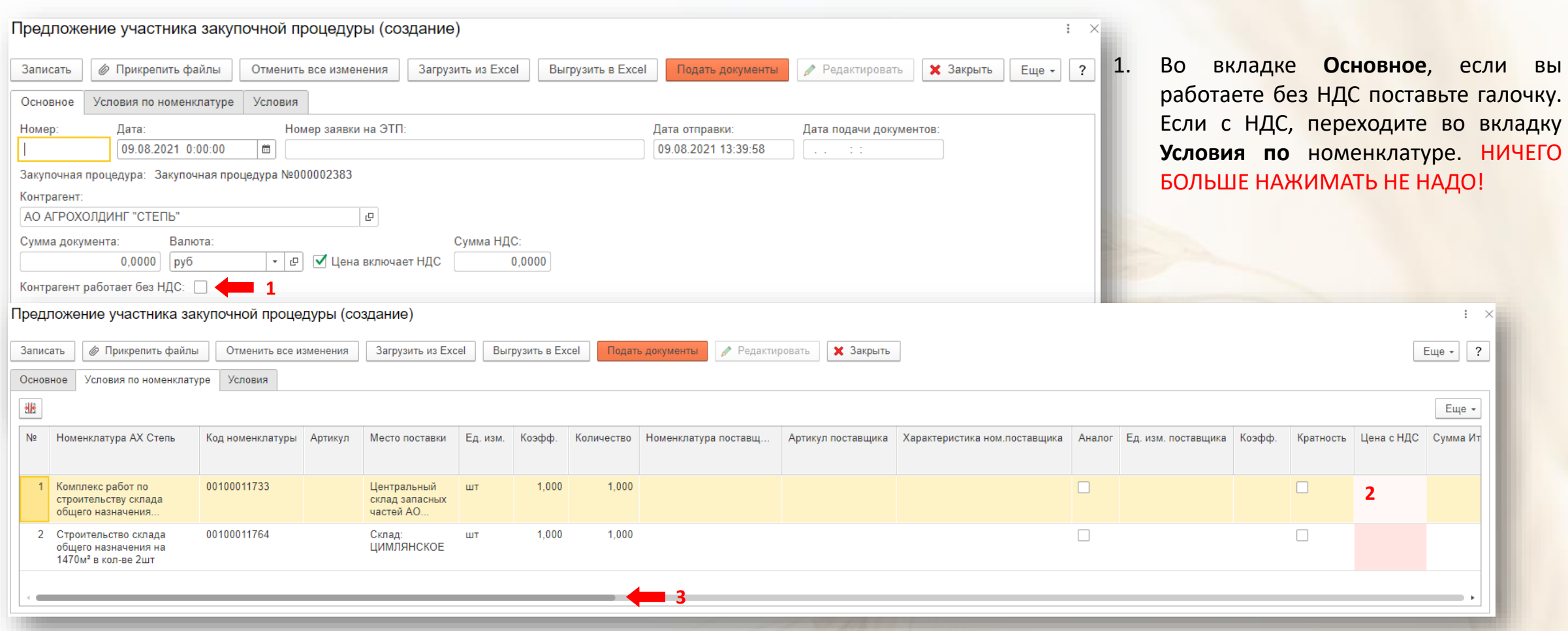

- 2. Если Вы не предлагаете аналог, укажите цену в столбце **Цена с НДС**/**Цена** (в зависимости от наличия НДС) в тех строках, по которым можете осуществить поставку ТМЦ/услуг.
- 3. Передвинув ползунок в право укажите цену в столбце **Цена прайс листа** (это ваша текущая цена для всех покупателей). Проверьте и откорректируйте при необходимости кол-во по месяцам поставки.

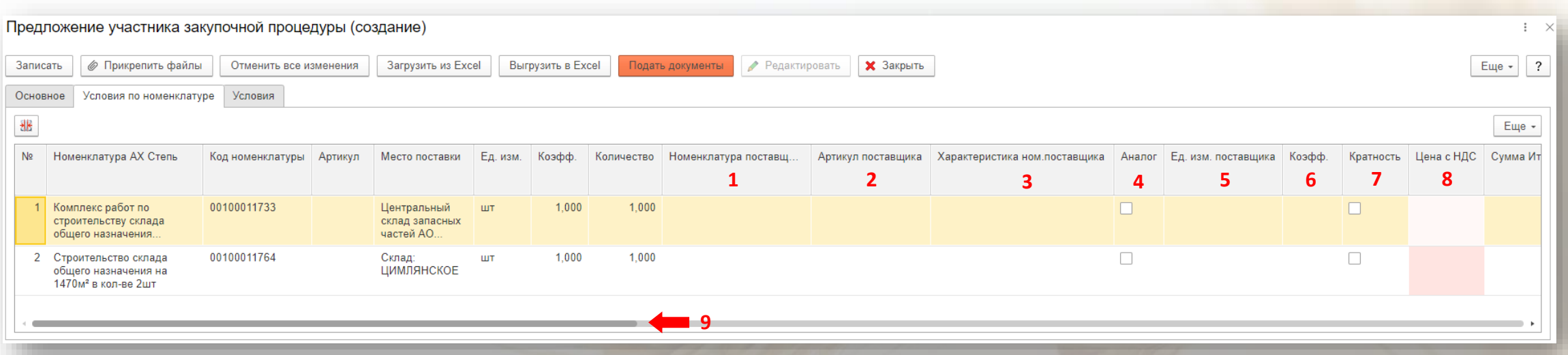

Если Вы предлагаете аналог:

- 1. Укажите Название Вашей Номенклатурной позиции
- 2. Укажите Артикул при наличии
- 3. Укажите характеристики товара, например действующее вещество, породу, концентрацию, качество и т.п.
- 4. Поставьте галочку
- 5. Укажите ед. измерения по стандарту Международной системы единиц (СИ)
- 6. Поставьте коэффициент (для приведения к единым единицам измерения. Например, если у вас цена за пачку весом 180 грамм, а в процедуре цена за 1 кг, то коэффициент должен быть 0,18)
- 7. Поставьте галочку, если данная номенклатурная позиция упакована в определённом количестве
- 8. Укажите цену в столбце **Цена с НДС**/**Цена** (в зависимости от наличия НДС) в тех строках, по которым можете осуществить поставку ТМЦ/услуг.
- 9. Передвинув ползунок в право проверьте и откорректируйте при необходимости кол-во.

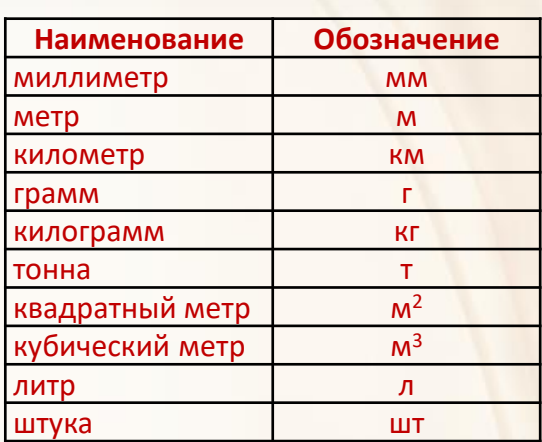

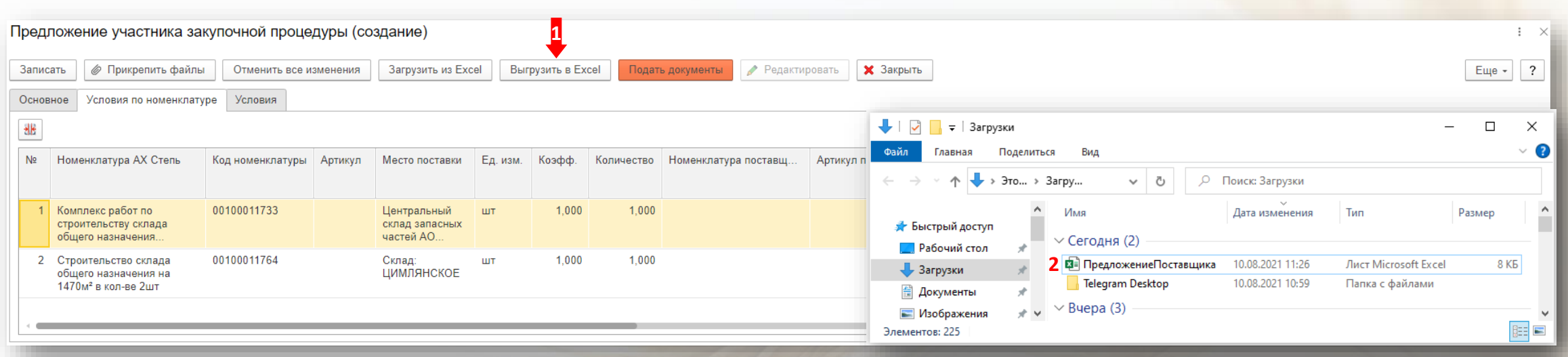

Если вы подаёте предложение **по аналогам**:

Если в закупочной процедуре большое количество номенклатуры, то для удобства заполнения лучше использовать Excel, для этого:

1. Нажмите кнопку **Выгрузить в Excel**

Если Вы подаёте предложение **по оригиналам**:

2. В папке **Загрузки** найдите файл **ПредложениеПоставщика**, откройте его

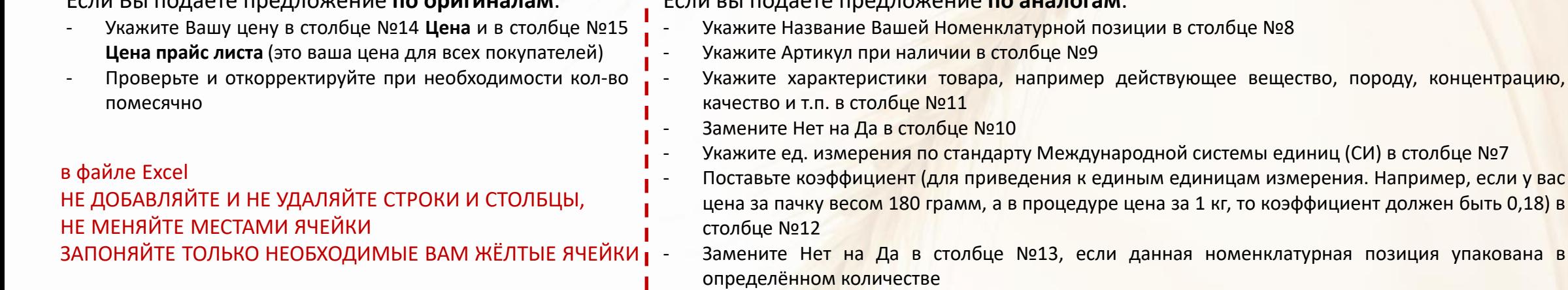

Проверьте и откорректируйте при необходимости кол-во помесячно

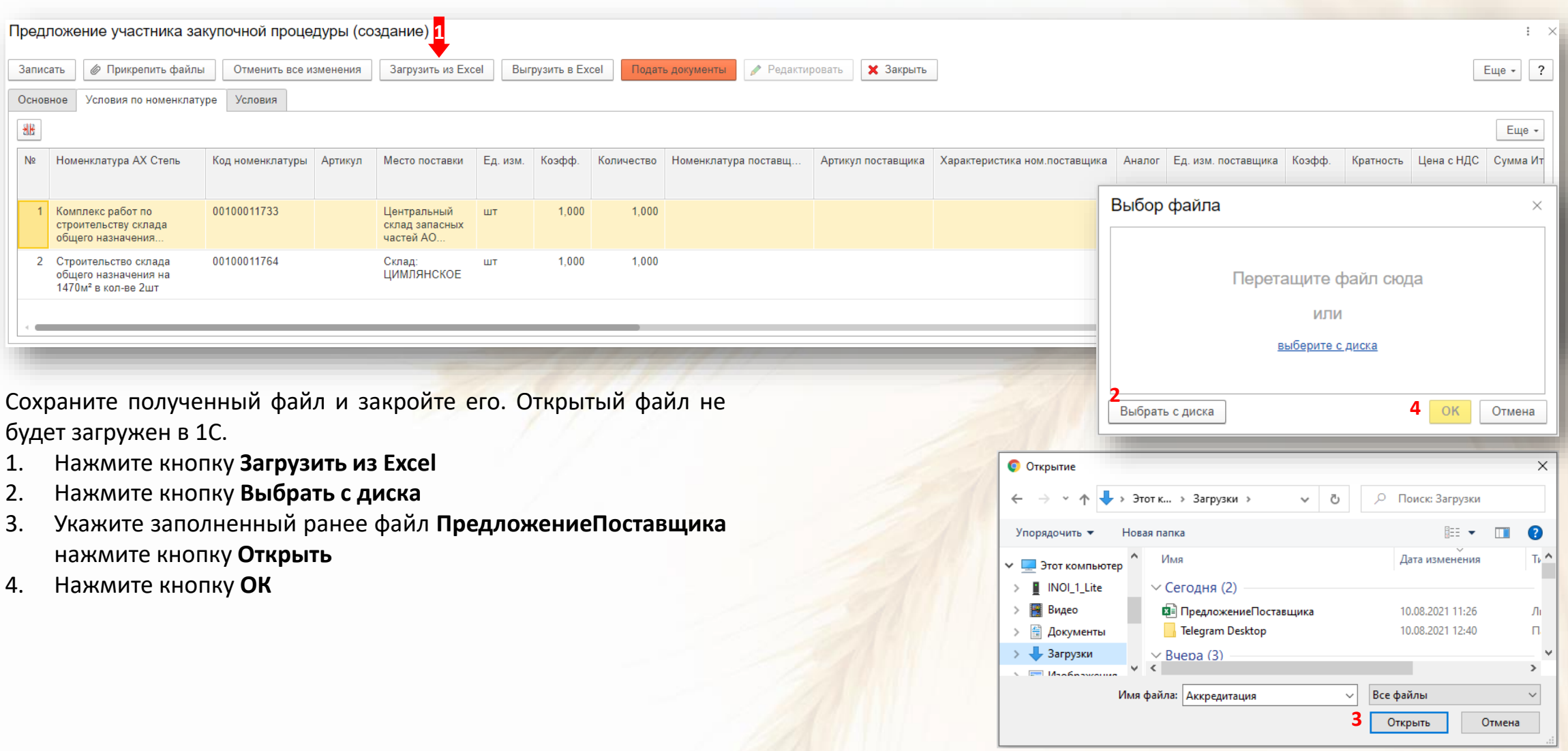

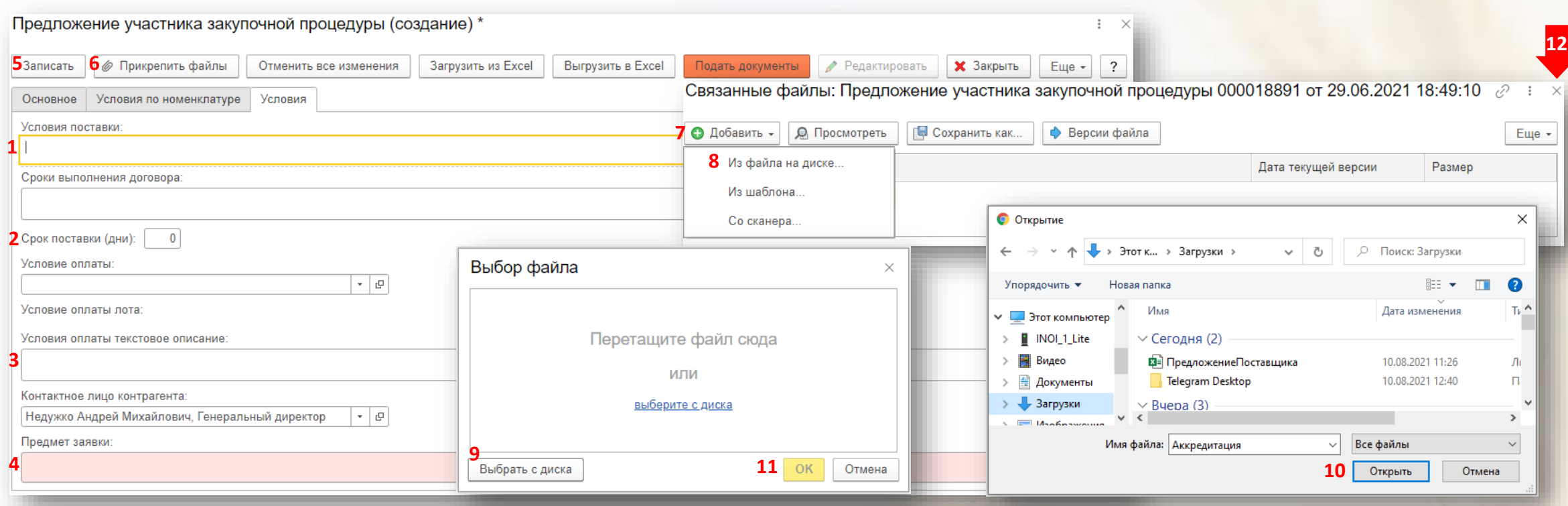

Во вкладке **Условия** необходимо заполнить:

- 1. Условия поставки доставка или самовывоз
- 2. Срок поставки (дни) количество дней для исполнения
- 3. Условия оплаты текстовое описание процент постоплаты и/или предоплаты
- 4. Предмет заявки краткое описание предлагаемого товара/услуги
- 5. Нажмите кнопку **Записать**
- 6. Нажмите кнопку **Прикрепить файлы**
- 7. В новой форме нажмите кнопку **Добавить**
- 8. Выберите **Из файла на диске**
- 9. В новом окне нажмите **Выбрать с диска**
- 10. Выбрав требуемый файл нажмите **Открыть**
- 11. Нажмите **ОК**
- 12. Закройте форму добавления документов

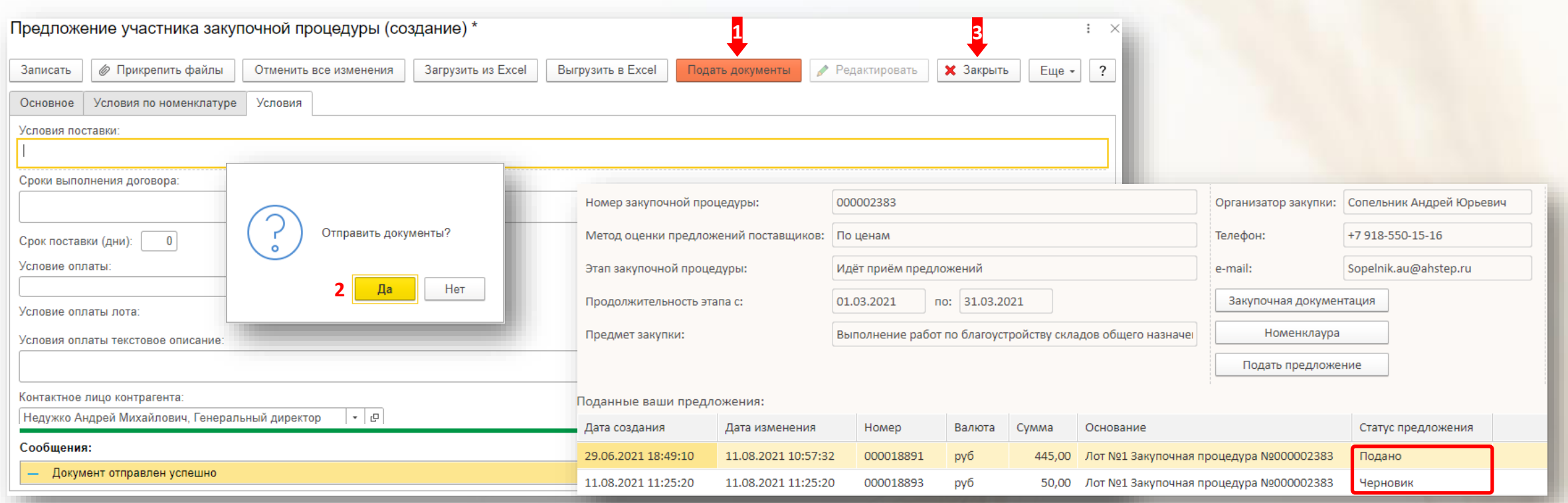

Нажмите кнопку Подать документы 1.

Нажмите кнопку Да, если всё корректно внизу экрана появится сообщение "Документ отправлен успешно"  $2.$ 

 $3.$ Нажмите кнопку Закрыть, предложение со статусом Подано появится в таблице Поданные Ваши предложения

Если по каким-либо причинам Вы не готовы отправить предложение, то после заполнения вкладок Основное, Условия по номенклатуре и Условия нажмите кнопки Записать и Закрыть. Предложение сохранится в статусе Черновик и далее его заполнение или корректировку можно будет продолжить дважды нажав на это предложение

Если вы уже прикрепили Коммерческое предложение (КП) и хотите его заменить, необходимо просто добавить новое КП добавив в названии файла "актуальное", "финальная версия" и т.п.

Если вы планируете подать предложения по оригиналам и аналогам или нескольким аналогам одной и той же позиции, то вы можете на одну закупочную процедуру подать несколько первоначальных предложений. При переторжке можно будет подать столько предложений, сколько было подано первоначально предложений